## Para la matriculación de la ESO deberá acceder a la dirección:

<https://www.juntadeandalucia.es/educacion/secretariavirtual/>

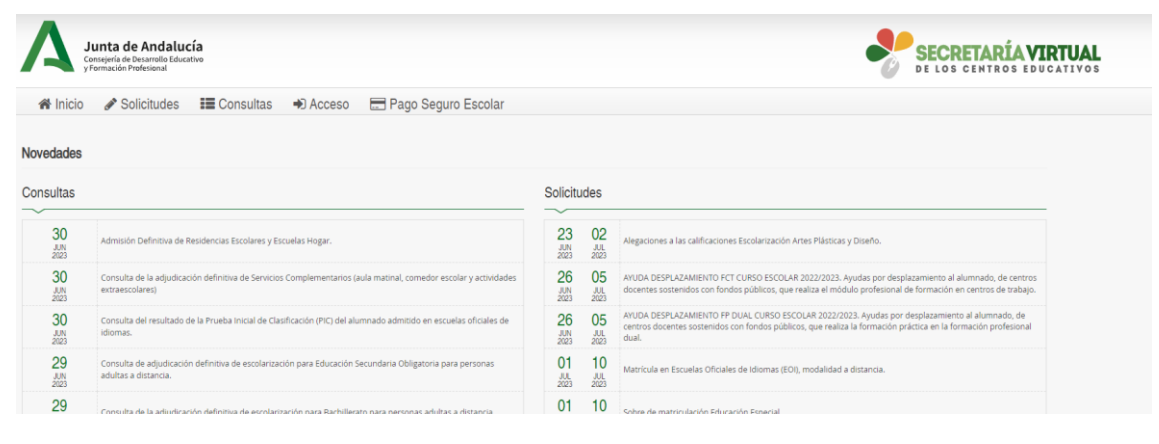

## E ir a Solicitudes:

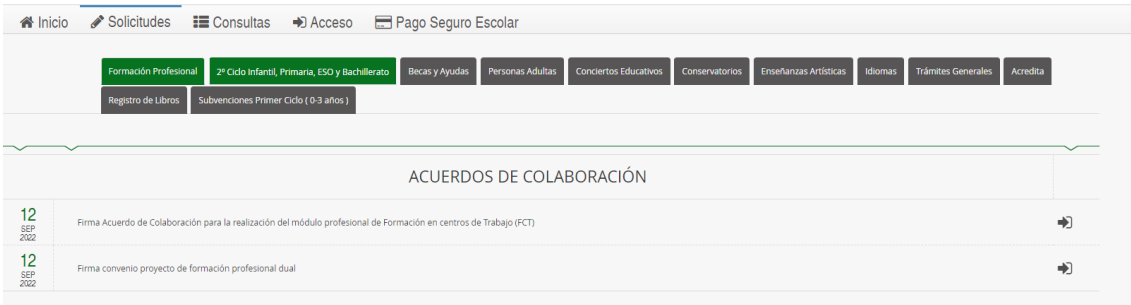

## Ahí seleccionar la opción de 2º Ciclo infantil, primaria, ESO y Bachillerato

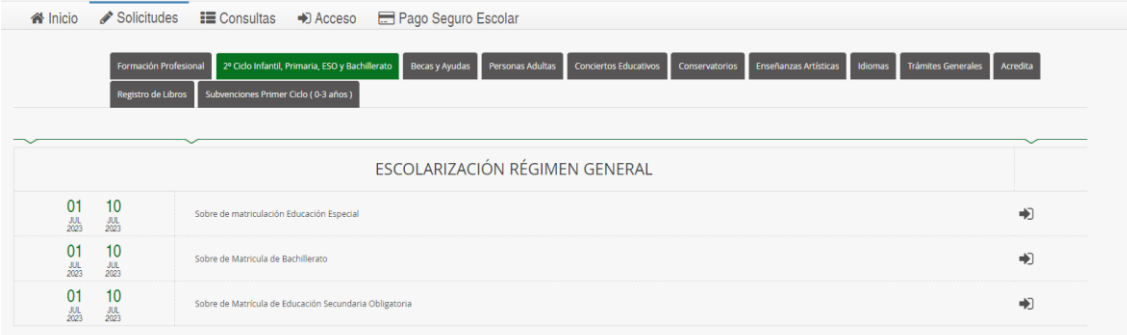

Y dentro de ahí escoger Sobre de Matrícula de Bachillerato o de la ESO

Una vez escogido nos sale la opción de modo de identificación:

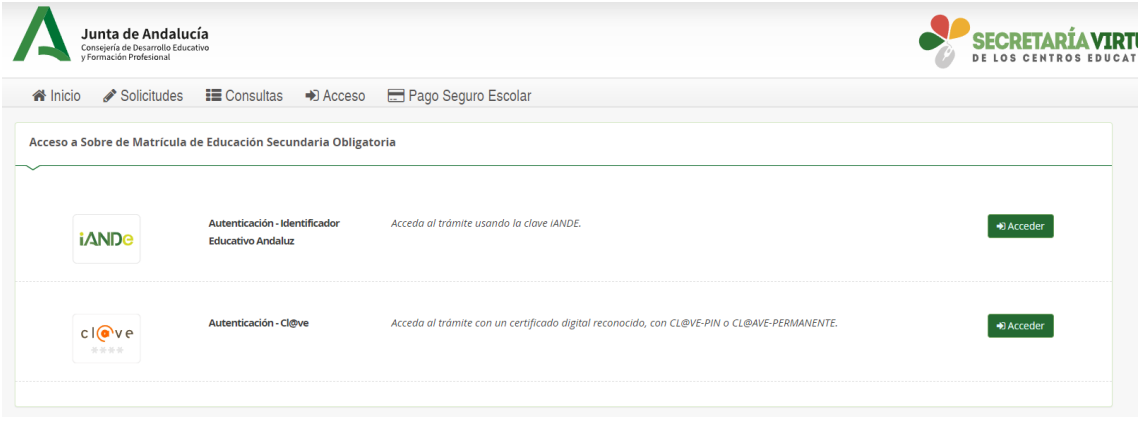

• En la opción iande deberemos introducir la clave iande para ello nos iremos a ipasen y buscaremos los mensajes (suele estar en la parte superior derecha de la aplicación) y el primer mensaje que nos salga es en el que nos vendrá la clave de nuestros hijos/as.

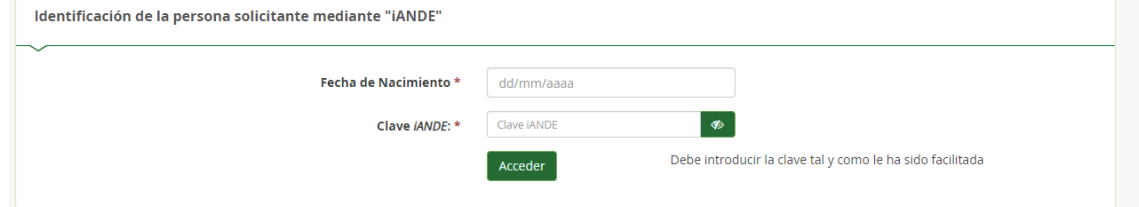

• En la opción clave nos redirigirá a la pasarela clave donde podremos escoger el método de identificación (certificado digital, clave pin, clave permanente y ciudadanos UE)

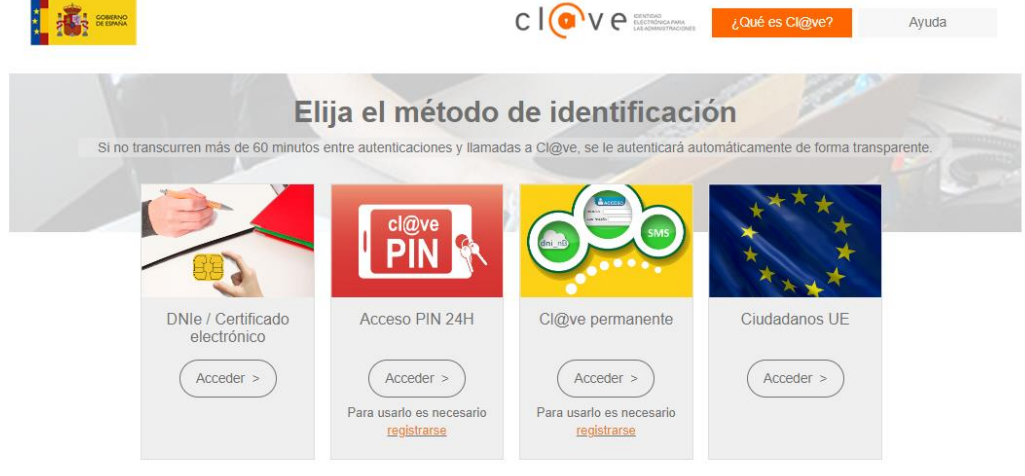

Una vez identificados de cualquiera de las dos formas nos aparecerá el sobre de matrícula para ir rellenándolo (en el ejemplo escogeremos el de ESO, pero el de bachillerato es similar)

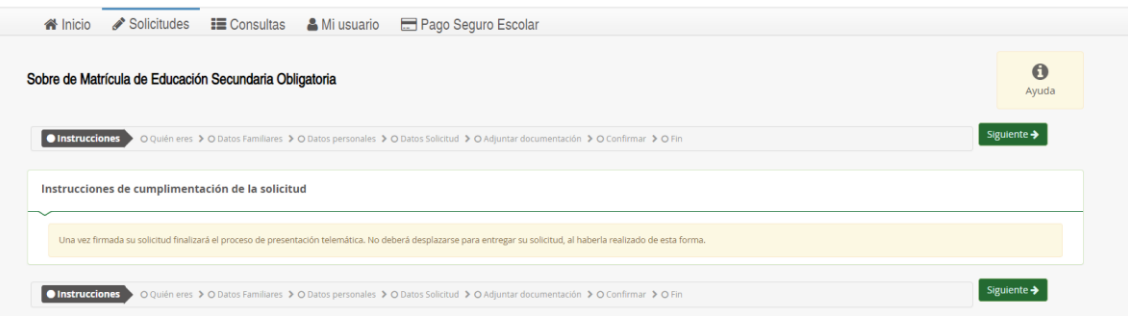

A continuación, nos saldrá la opción de escoger quienes somos (si es una matricula para el que se ha identificado o para cualquiera de sus hijos/as)

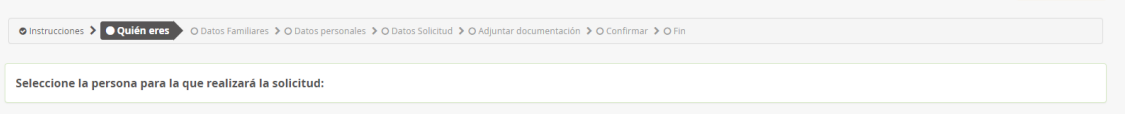

Una vez seleccionado la persona que se va a matricular nos saldrá para escoger:

• En la matricula tendremos que escoger el tipo de bachillerato que queremos cursar (si es bachillerato lo que vamos a cursar),

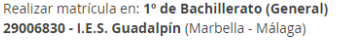

Realizar matrícula en: 1º de Bachillerato (Humanidades y Ciencias Sociales) 29006830 - I.E.S. Guadalpín (Marbella - Málaga)

Realizar matrícula en: 1º de Bachillerato (Ciencias y Tecnología) 29006830 - I.E.S. Guadalpín (Marbella - Málaga)

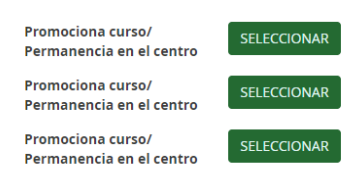

- o En el IES Guadalpin deberemos escoger entre la segunda (humanidades y ciencias sociales) o la tercera opción (Ciencias y Tecnología). Una vez escogida la opción. Nos saldrá para es coger la modalidad. En el primer caso nos aparecerá para escoger entre humanidades o ciencias sociales y en el segundo caso entre ciencias de la salud o tecnología.
- En el caso de la ESO directamente nos pasa a rellenar la matricula.

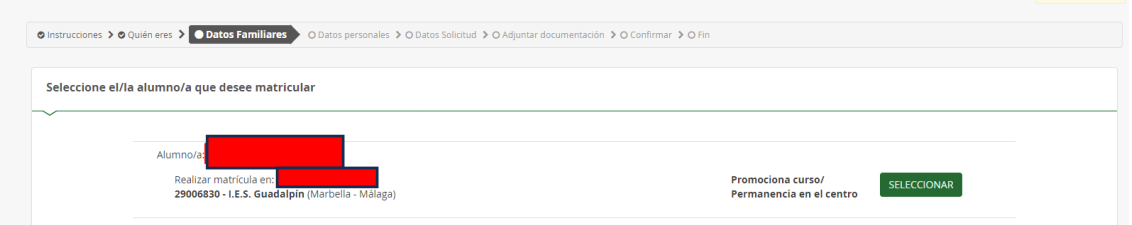

Pulsamos seleccionar para avanzar y ahora nos sale para verificar los datos personales de la persona que se va a matricular:

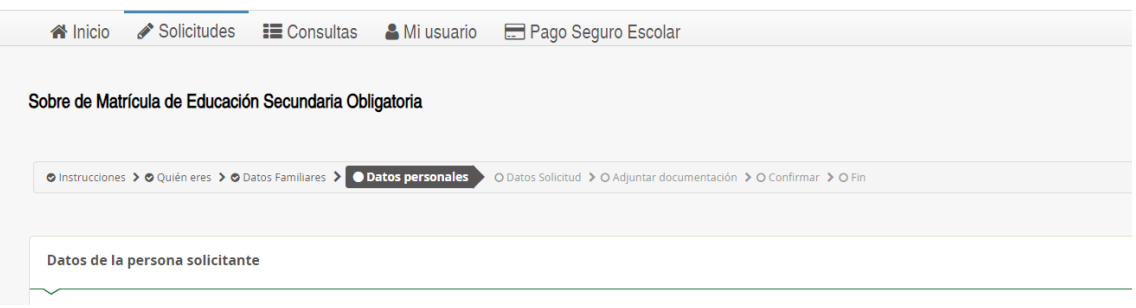

Una vez rellenado pulsamos siguiente y nos aparecerá para rellenar los datos de la solicitud

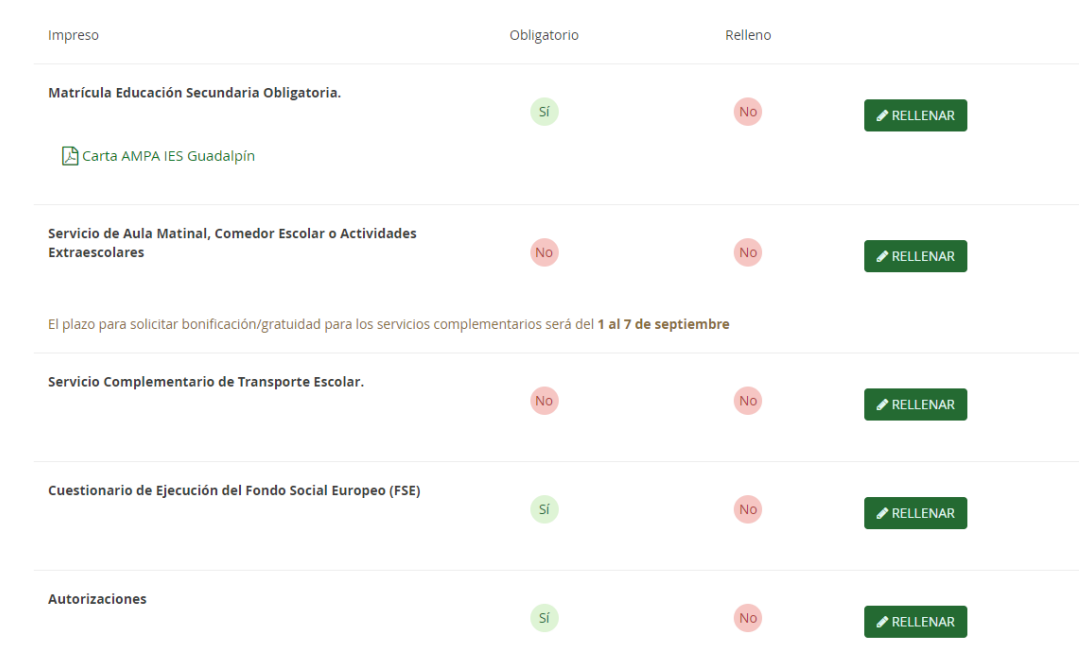

- Autorización de recogida a persona distinta al padre, madre o tutores legales del alumno/a.<br>- Autorización del uso de imagen del menor.

En este caso vemos que obligatoriamente debemos rellenar la matricula, el cuestionario FSE y las autorizaciones. En determinados niveles donde se necesite aclarar los itinerarios se adjuntará también el itinerario debajo del documento del AMPA. Se deberá mirar antes este documento para saber que optativas se recomiendan escoger para cada itinerario.

Una vez ahí debemos escoger las optativas

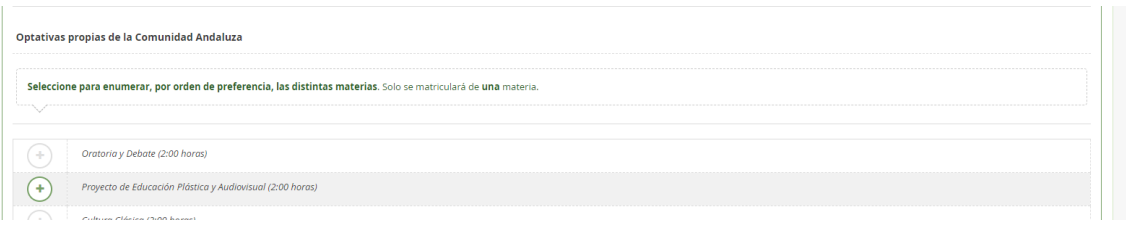

Estas optativas se deben de escoger en orden de preferencia, siendo la primera escogida la primera opción y así consecutivamente. Una vez rellenado pulsamos guardar.

El cuestionario FSE es una encuesta del Fondo Social Europeo que tendremos que rellenar

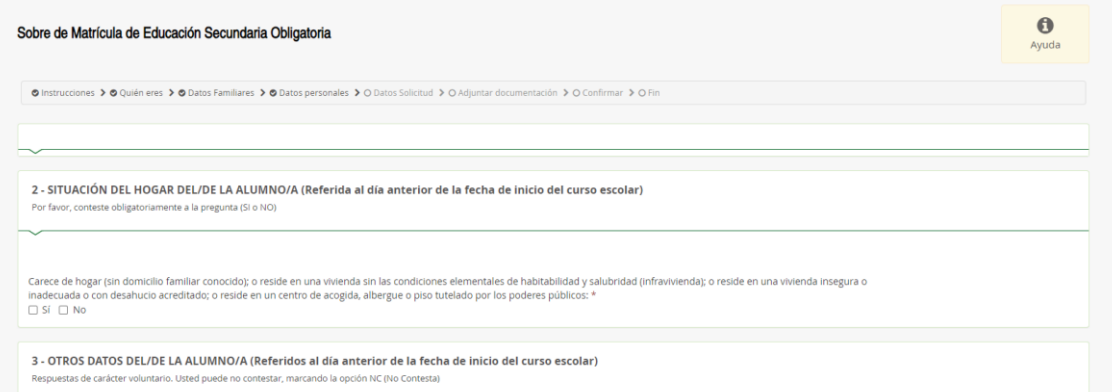

La autorización es para habilitar las personas que pueden recoger al alumno y si autorizas el uso de imágenes.

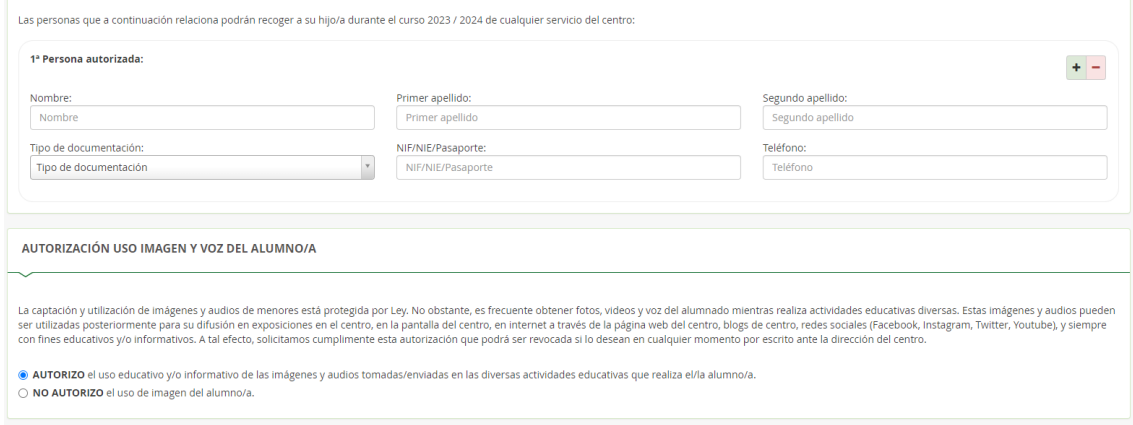

Además si queremos colaborar con el AMPA vemos que hay una carta del AMPA que nos da las instrucciones para realizar la colaboración.

Una vez relleno todos los elementos obligatorios nos aparecerá:

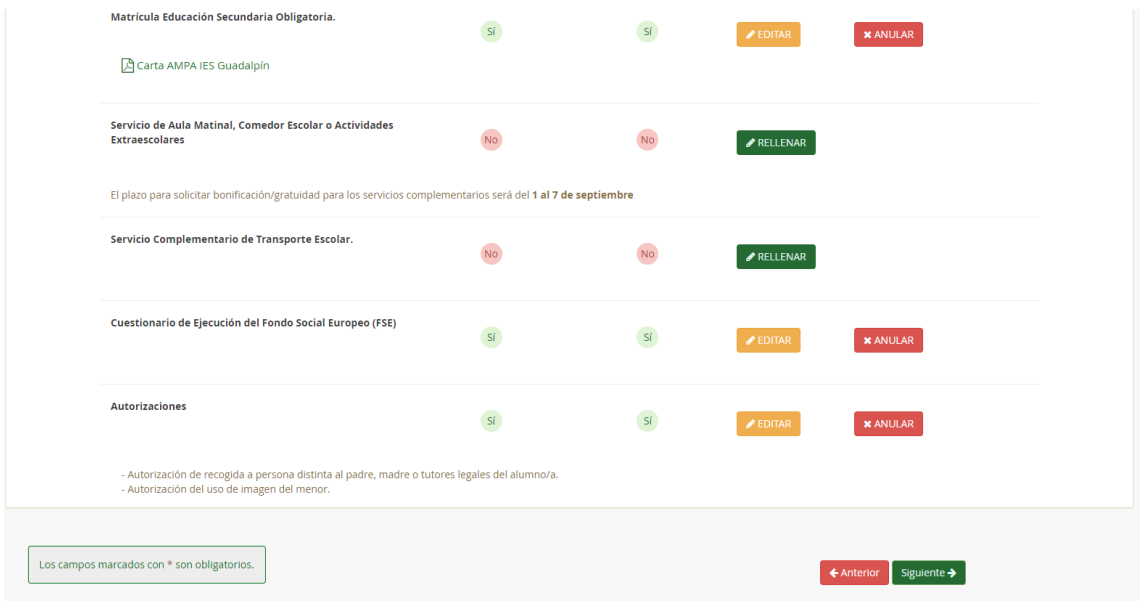

## Pulsamos siguiente y nos saldrá:

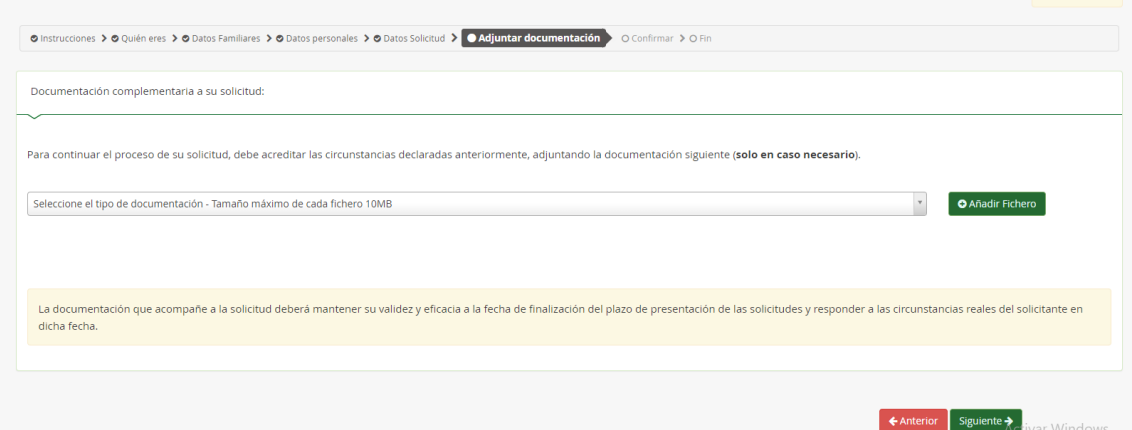

Esto sólo hay que adjuntar fichero en el caso de que aleguemos algo en nuestra matricula, si no hemos alegado nada pulsamos directamente siguiente.

Ahora nos pide firmar el documento a presentar, se recomienda antes revisar el impreso para comprobar que todos los datos están en orden:

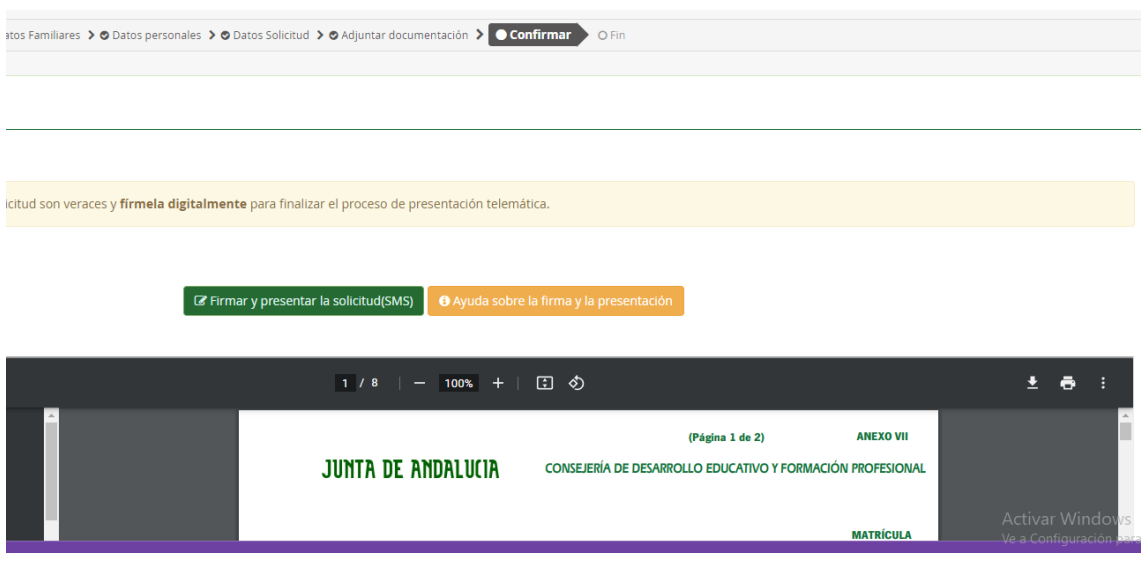

Una vez que queramos firmar, pulsamos firmar y presentar la solicitud (SMS)

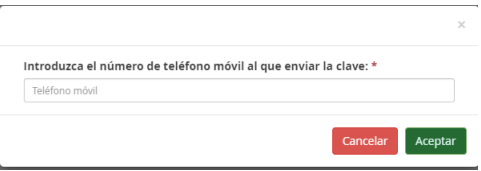

Ahora nos pide un número de teléfono donde nos enviara un código para firmar que tendremos que introducir aquí:

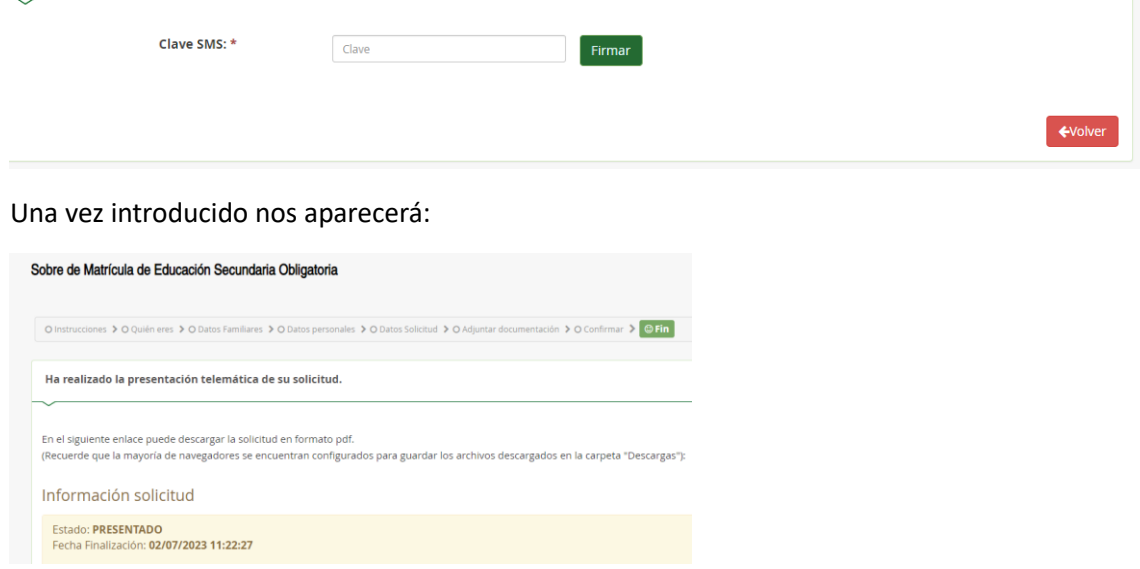

Vemos que ya nos ha marcado como presentado, si queremos podemos pulsar el botón de descargar para que nos descargue la solicitud realizada.